# Ethernity box

Ref. : 441265

## Boîtier multimédia IP FR

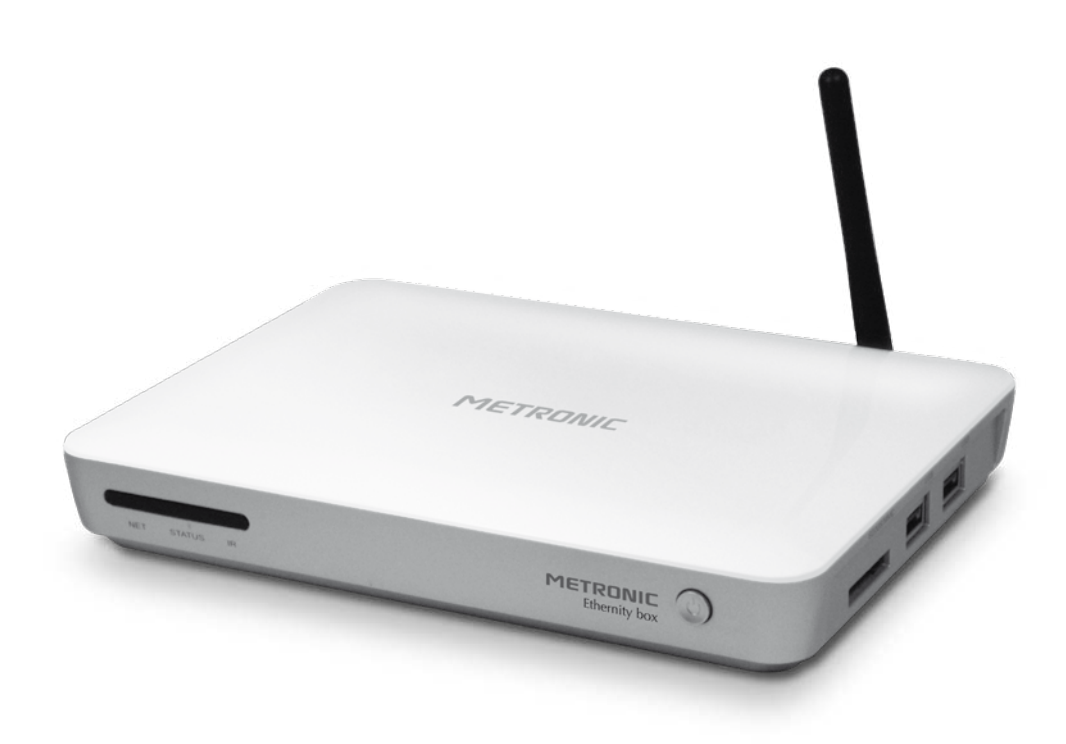

# **METRONIC**

## À LIRE ABSOLUMENT

L'intérieur de votre boîtier multimédia contient des composants soumis à haute tension ; n'ouvrez jamais l'appareil, même après avoir retiré le cordon secteur. Nous vous conseillons de brancher les appareils sur le secteur après avoir effectué toutes les liaisons et connexions.

Pour nettoyer votre boîtier ou sa télécommande, n'employez ni solvant ni détergent. Un chiffon sec ou très légèrement humide sera parfait pour enlever la poussière.

Conformément aux obligations faites par le respect de la norme EN 60065, nous attirons votre attention sur les éléments de sécurité suivants. Il convient de ne pas obstruer les ouvertures d'aération avec des objets tels que journaux, nappes, rideaux, etc. Une distance minimale de 5 cm est requise autour de l'appareil pour assurer une aération suffisante. Il convient de ne pas placer sur l'appareil, ou à proximité, des sources de flammes nues telles que des bougies allumées. L'appareil ne doit pas être exposé à des égouttements d'eau ou des éclaboussures et de plus, aucun objet rempli de liquide tel que des vases ne doit être placé sur l'appareil. Lorsque la prise d'alimentation est utilisée comme dispositif de déconnexion, ce dispositif doit demeurer aisément accessible.

Par respect de l'environnement et de la réglementation, les piles usagées ne doivent pas être jetées avec les ordures ménagères. Elles doivent être collectées, par exemple, dans votre point de vente où un container spécifique est mis à votre disposition. La télécommande nécessite deux piles AAA 1.5V (fournies). Respectez la polarité indiquée dans le logement.

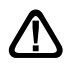

Ce symbole est utilisé à plusieurs reprises dans cette notice. Prêtez toute l'attention nécessaire au texte important qu'il repère.

## SOMMAIRE

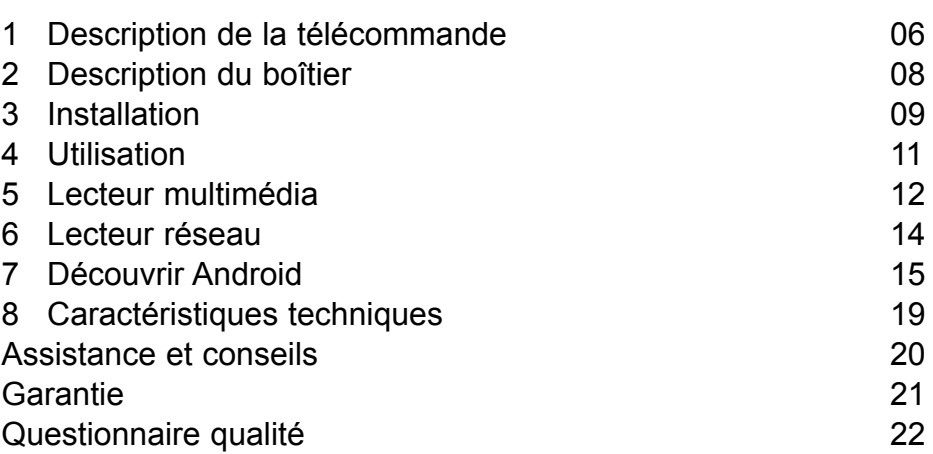

## **1 - Description de la télécommande**

**FR** La télécommande RF est dotée d'un clavier intégré ainsi qu'un gyroscope pour pouvoir déplacer le pointeur sur l'écran en dirigeant simplement la télécommande vers la télévision.

Par exemple, si vous déplacez légèrement l'avant de la télécommande vers le haut, le pointeur sur l'écran se déplacera vers le haut, et ainsi dans toutes les directions. La télécommande fait office de souris avec un clic gauche, un clic droit et un pointeur, comme sur un ordinateur.

Son clavier vous permet de saisir des adresses internet ou d'écrire des emails directement.

## **Fonction «Pointeur» de la télécommande**

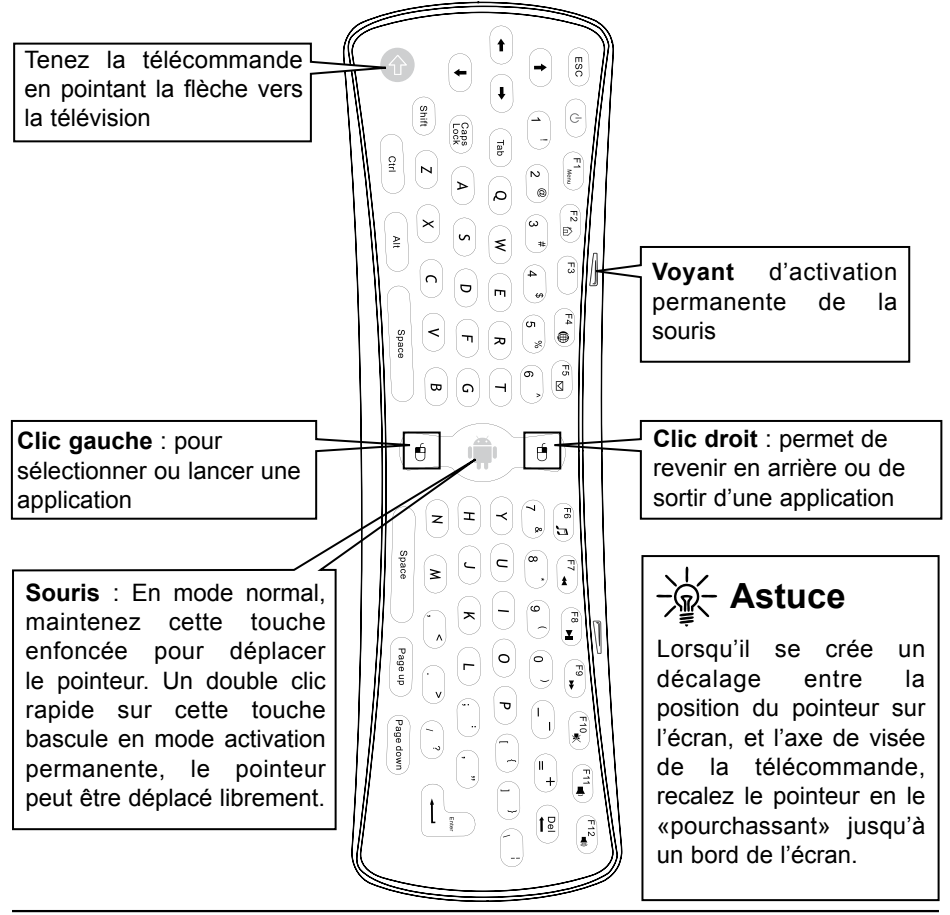

Assistance technique : 0892 350 315, prix d'appel : 0,34€ TTC la minute depuis un poste fixe.

### **Touches de fonctions :**

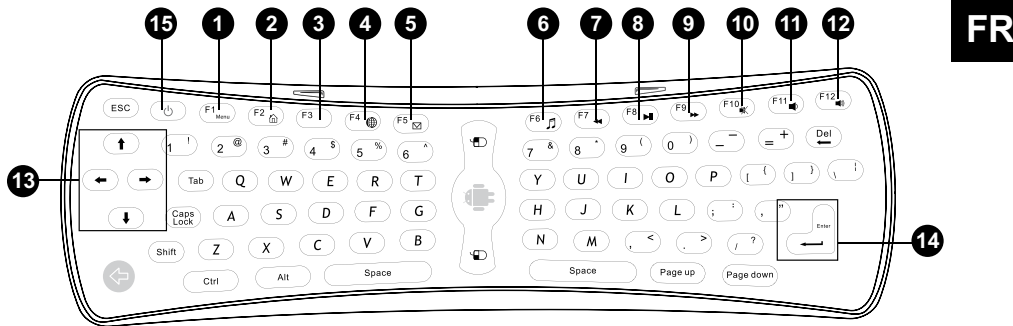

- Menu : Pour accéder aux menus des applications. Disponible sur certaines les applications.
- Maison : retour à la page d'accueil.
- Notification : pour faire descendre ou remonter la barre des notifications.
- Navigateur internet : pour appeler le navigateur internet.
- Boîte Email : pour consulter ou envoyer vos emails.
- Musique : pour écouter vos musiques avec le lecteur audio.
- Retour rapide : pour revenir rapidement sur le morceau en cours de lecture.
- Lecture/pause : pour lancer la lecture ou la mettre en pause.
- Avance rapide : pour avancer rapidement sur le morceau en cours de lecture.
- Muet : pour couper le son.
- Volume : pour diminuer le volume.
- Volume + : pour augmenter le volume.
- : Touche de directions pour naviguer dans les menus quand le pointeur est désactivé.
- Enter : Pour valider une sélection.
- Touche de mise en mode arrêt : pour allumer l'appareil, utilisez la touche en façade.

## **2 - Description du boîtier**

- **FR**
- Alimentation 5V. **A**
- Sorties audio analogique. **B**
- Sortie audio numérique (S/PDIF) pour votre amplificateur Home cinéma. **C**
- Sorties YUV (haute définition analogique) ou Y/Pb/Pr. **D**
- Sortie HDMI (haute définition numérique). **E**
- Port réseau. **F**
- Indicateur lumineux «réseau» : le voyant est allumé quand une connexion réseau est établie (Wifi ou Ethernet). **G**
- **I** Indicateur lumineux "BOOT" : le voyant est allumé uniquement durant le démarrage et s'éteint lorsque le boîtier est prêt.
- Récepteur infra-rouge *Non utilisé sur ce produit.* **I**
- Indicateur lumineux "ON" : le voyant est bleu quand le boîtier est prêt à être utilisé. **J**
- **K** Bouton © ON/OFF : appuyez 1 fois pour allumer le boîtier et pendant 2 secondes pour l'éteindre.
- Lecteur de cartes SD/MS/MMC. **L**
- Ports USB. **M**

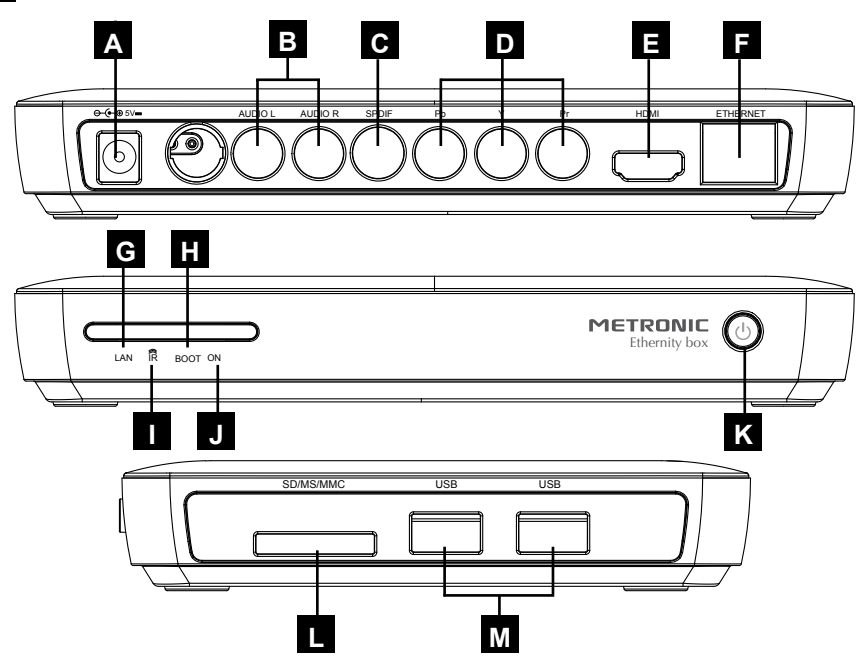

Assistance technique : 0892 350 315, prix d'appel : 0,34€ TTC la minute depuis un poste fixe.

## **3 - Installation**

- **Connectez le boîtier au téléviseur** grâce à un cordon HDMI.
- Branchez le cordon d'alimentation à l'arrière de l'Ethernity box, puis l'alimentation sur la prise secteur
- Appuyez sur le bouton  $\Phi$  en façade, le voyant bleu s'allume.
- Insérez les piles dans la télécommande.

Après quelques instants, un menu de première installation s'affiche comme ci-contre.

> *Note : Si vous quittez l'assistant prématurément, vous devez changer vous-même la langue, le fuseau horaire et le type de connexion réseau dans les menus de configuration.*  (Configuration, page 17)

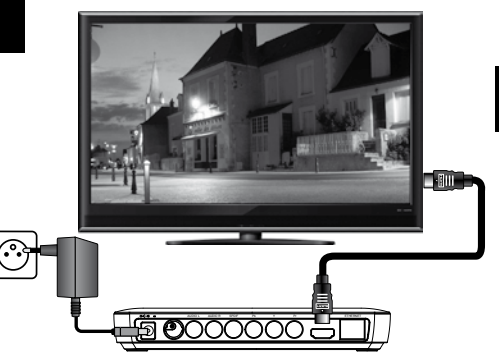

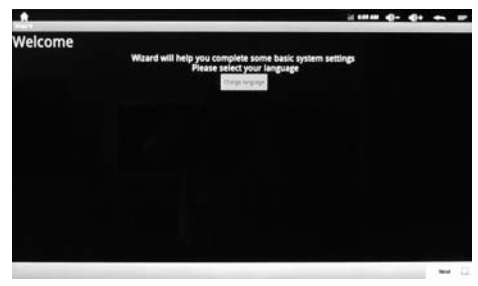

## **Avec la télécommande :**

- Appuyez 1 fois sur la touche centrale (*souris*, page 6) pour faire apparaître le pointeur.
- Cliquez 2 fois très rapidement sur la touche centrale (*souris*, page 6) de la télécommande pour activer le pointeur en mode permanent. Le voyant d'activation permanente de la souris s'allume sur la télécommande.
- Orientez la télécommande vers l'écran de télévision et déplacez le pointeur sur **Change language**, puis validez par un appui sur la touche **clic gauche** (page 6), une liste de langue s'affiche.

*Note : L'utilisation confortable du pointeur requiert un minimum d'habitude, exercez-vous dès maintenant, en prenant connaissance de l'astuce page 6.*

- Tournez la télécommande (mode clavier) et descendez jusque **Français (France)** avec la flèche .
- Validez votre sélection avec la touche **Enter**.

*Note : Pour sélectionner la langue, vous avez également la possibilité de faire défiler l'écran avec le pointeur (voir le paragraphe 7 Découvrir Android page 15)* 

• Cliquez ensuite sur **Suivant** et sélectionner le fuseau horaire **Amsterdam, Berlin**, cela permettra au boîtier d'être à l'heure française.

Cliquez ensuite sur **Suivant** et sélectionner le type de connexion à internet vous avez le choix entre :

• **Ethernet** (câble Ethernet) : Reliez directement un cordon Ethernet RJ45 de votre modem ADSL au boîtier METRONIC.

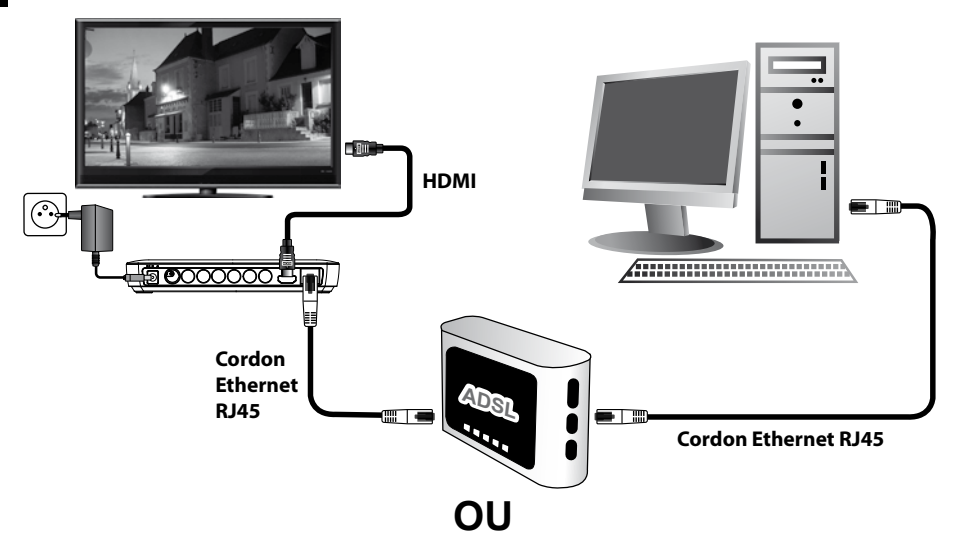

• **WIFI** (sans fil) : Si vous choisissez l'option WIFI, cliquez sur **suivant**  puis **OK**. Il faut ensuite paramétrer le réseau WIFI. Sélectionnez la **Page de configuration** (Utilisation, page 11). Choisissez le menu **Sans fil et réseaux**. Cliquez sur **Paramètres WIFI** afin de visualiser la liste des réseaux WIFI disponibles. Sélectionnez le réseau de votre boitier ADSL et saisissez le mot de passe du réseau. Si le mot de passe est correct, le voyant **LAN** (G, page 8) doit clignoter après quelques secondes. Sortez ensuite des menus par la touche **F2** (2, page 7).

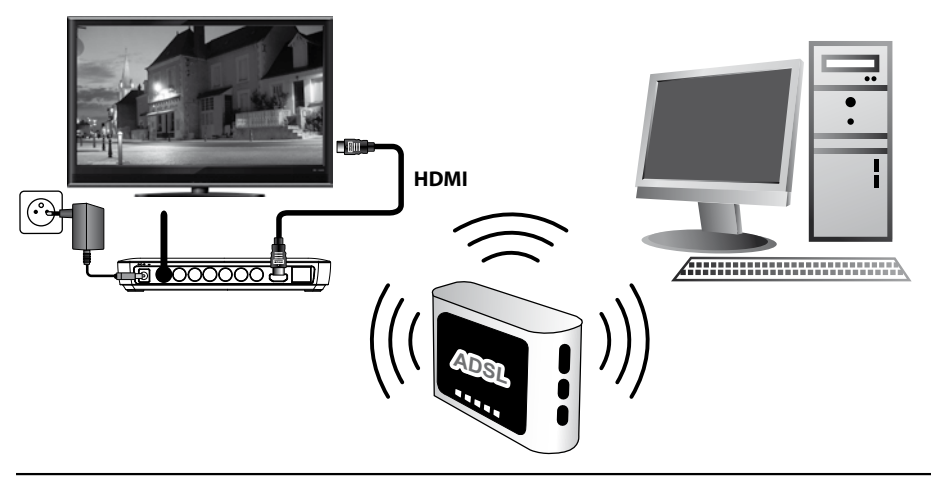

Assistance technique : 0892 350 315, prix d'appel : 0,34€ TTC la minute depuis un poste fixe.

## **4 - Utilisation**

A chaque allumage, le bureau s'affiche sur la TV :

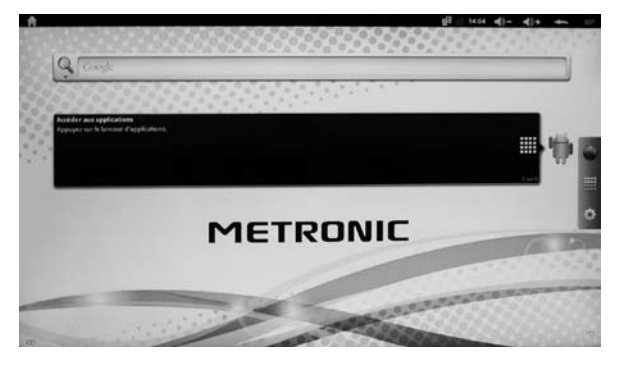

A droite de l'écran un menu permet de sélectionner le navigateur internet, la page des applications ou la page de configuration de l'appareil.

- **Navigateur internet** ou pressez le bouton **F4** de la télécommande : le navigateur vous permet de surfer sur internet en y entrant l'adresse du site ou en le recherchant par moteur de recherche, comme sur un ordinateur.
- **Page des applications** : accédez aux applications installées comme la boîte Email, le lecteur audio, vidéo, photo ainsi qu'au partage réseau. Un appui long permet de passer d'une page d'accueil à une autre.
- **Page de configuration** : modifiez les paramètres système de l'Ethernity box comme la langue, le fuseau horaire ou le type de connexion réseau.

### **5 - Lecteur multimédia**

#### **FR** L'Ethernity box possède des lecteurs multimédias vous permettant de lire des vidéos, musiques ou photos à partir d'un disque USB ou d'une carte SD. Vous pouvez y accéder par la **Page des applications** (voir Utilisation, page 11), en cliquant sur les icônes ci-dessous en fonction de type de fichier à lire. Il faut avoir inséré un disque USB ou carte SD contenant les fichiers à visualiser ou à écouter.

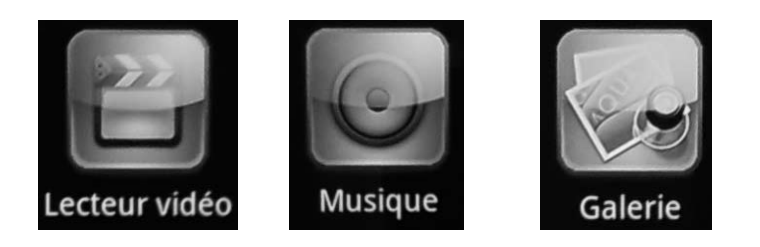

#### **A - Lecteur vidéo**

Cliquez sur l'icône lecteur vidéo, si le disque USB est inséré, un dossier **usb sda** s'affiche. Pour une carte SD, le dossier **SD card** s'affiche. Cliquez sur le dossier contenant le fichier à lire jusqu'à trouvez celui-ci dans l'arborescence du disque ou de la carte. Cliquez sur le fichier pour lancer la vidéo.

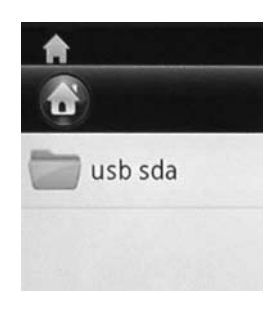

En cliquant (**Clic gauche**) sur la vidéo en cours de lecture, la barre de lecture apparaît et vous pouvez ainsi faire des pauses, accélérer ou ralentir les vidéos :

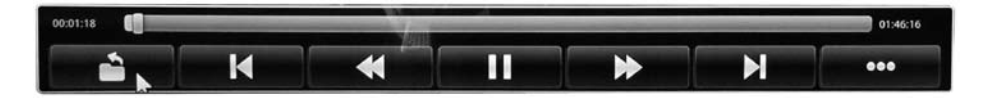

## **B - Lecteur de musique**

En cliquant sur l'icône **Musique,** le lecteur audio s'ouvre et affiche toutes les musiques trouvées automatiquement sur le disque ou la carte SD branché sur le boîtier.

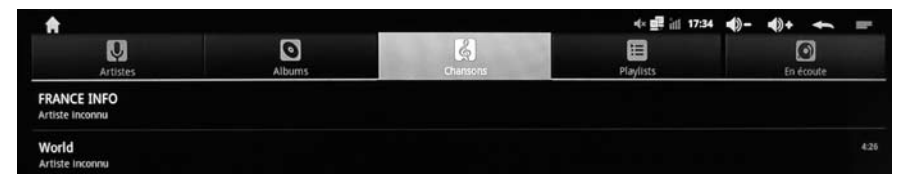

Jouez le morceau choisi en cliquant dessus. Vous pouvez augmenter ou diminuer le volume avec les touches volumes de la télécommande (F11, F12).

## **C - Lecteur de photos (Galerie)**

Pour voir des photos contenues sur un disque USB ou une carte mémoire SD, cliquez sur l'icône **Galerie**. Le lecteur va chercher automatiquement toutes les photos et les afficher sous forme d'album.

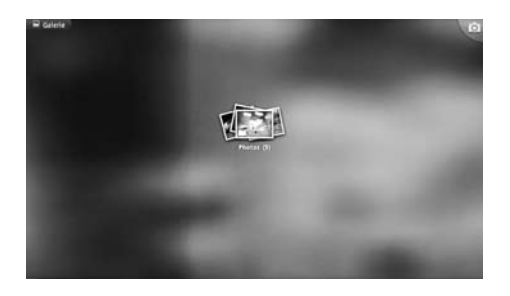

Cliquez sur l'album dans lequel se trouve la photo à visualiser et cliquez sur la photo. Après quelques instants, la photo s'affiche sur tout l'écran.

#### **6 - Lecteur réseau**

**FR** Pour lire des fichiers à partir d'un ordinateur distants, cliquez sur l'icône **Network** dans la page des applications :

L'application **Network** s'ouvre, puis recherche tous les dossiers partagés automatiquement et les affiches comme ci-dessous :

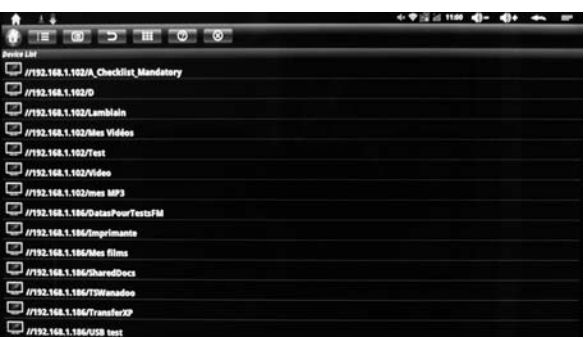

Cliquez ensuite sur tous les dossiers, une marque de sélection apparaît à droite des dossiers. Cliquez ensuite sur l'icône :≡. Vous pouvez ensuite naviguez dans l'arborescence des dossiers et jouer les fichiers désirés avec le lecteur proposé. Pour refaire un recherche de tous les dossiers partagés sur le réseau, cliquez à nouveau l'icône **:三** :

Si après une recherche, la liste des dossiers ne s'affiche plus, vous pouvez améliorer la découverte des dossiers en procédant comme ci-dessous sur l'ordinateur (avec un système d'exploitation Windows) contenant les fichiers partagés :

- Allez le menu **«Démarrer»**
- Si vous êtes sous Windows XP, cliquez sur «**Exécuter»**, une fenêtre «**Exécuter»** s'ouvre.
- Sur la ligne **«ouvrir»** (Windows XP) ou la ligne **«Recherche les programmes et fichiers»** (Windows 7), tapez la commande **«cmd»**
- Une autre fenêtre s'ouvre, un curseur blanc clignote sur un fond noir
- Tapez la commande **«net config server /autodisconnect:1»**
- Fermer la fenêtre de commande

Pour ne plus avoir de problème de recherche de dossiers réseau, attendez 1 minutes entre chaque recherche de dossiers.

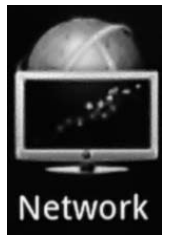

*Note : La fonction diaporama n'est pas disponible lorsque les photos sont sur le réseau, vous ne pouvez qu'afficher la photo sélectionnée. Pour voir vos photos en mode diaporama, copiez vos photos sur une carte SD (ou un disque USB) et insérez la dans l'Ethernity Box. Utilisez ensuite l'application Photo pour faire défiler vos photos en mode diaporama.*

## **7 - Découvrir Android**

## **A - Généralités**

Android est un système d'exploitation conçu par Google, à la base pour les téléphones portables évolués dits «smartphones». C'est la raison pour laquelle vous trouverez dans certains menus le terme «téléphone». L'intérêt d'un système d'exploitation ouvert est de pouvoir installer des applications compatibles, ce que vous pouvez faire avec l'application «AppInstaller», ou, plus simplement, si elle est disponible sur votre modèle, l'application Android Market.

Puisque ce système est piloté par Google, vous aurez besoin, pour certaines applications, de vous créer un compte Google, c'est le cas par exemple d'Android Market.

Chaque appareil, qu'il soit un téléphone ou un lecteur multimédia comme l'Ethernity box, est personnalisé par le fabricant, et possède telle ou telle option, comme un GPS, une caméra, une sortie HDMI. Les applications ont parfois besoin d'une option particulière pour fonctionner, elles peuvent donc ne pas fonctionner sur votre Ethernity box. En général, le descriptif d'une application liste les options nécessaires.

## **B - Manipulations de base.**

#### **Télécommande**

La page 6 donne les éléments de base pour l'utilisation de la télécommande. Le **«cliquez – glissez»** :

Afin de déplacer verticalement une page et accéder à tous les choix disponibles, positionnez le pointeur sur la page, appuyez sur la touche **clic gauche** (page 6) et tout en maintenant la touche appuyée, faire glisser le pointeur. La page suit alors le pointeur.

Pour économiser les piles de la télécommande, l'activation de la souris s'arrête après quelques secondes de non-utilisation, appuyez sur la touche «**Souris**» (page 6) pour la réactiver.

#### **Menu Application**

Les applications proposent souvent leur propre menu de réglage de paramètres qui sont propres à cette application. Ces menus sont accessibles via l'icône  $\equiv$  située tout en haut à droite de l'écran, ou via la touche **F1** de la télécommande.

#### **Suppression d'applications**

N'hésitez jamais à installer une application pour la tester, vous pouvez la désinstaller grâce au menu **Système** / **Paramètres** / **Applications** / **Gérer Applications**.

#### **Ecrans d'accueil**

L'écran d'accueil est un espace dont vous disposez à votre guise, par exemple pour y déposer des raccourcis (widgets) vers des applications que vous utilisez fréquemment. En sortie d'usine l'écran d'accueil principal contient une barre de recherche Google, ainsi qu'une fenêtre d'aide. Il s'agit de l'écran d'accueil principal, sachant que vous disposez au total de 5 écrans. Pour accéder aux autres écrans (deux vers la gauche, et deux vers la droite), glissez l'écran avec le pointeur ou faites un appui long sur l'icône d'accès à la page d'application (icône composée de 16 petits carrés).

#### **Ajouter un raccourci**

- Sélectionnez l'écran d'accueil où vous souhaitez ajouter un raccourci.
- Accédez à la page des applications
- Cliquez et maintenez l'appui sur l'icône de l'application dont vous souhaitez un raccourci

L'écran d'accueil apparaît, positionnez le raccourci à l'endroit de votre choix et relâchez le pointeur.

#### **Supprimer un raccourci**

- Cliquez et maintenez l'appui sur l'icône du raccourci que vous voulez supprimer
- La poubelle apparaît à droite de l'écran
- Déposez l'icône dans la poubelle.

## **C - configuration**

La page de configuration permet de modifier les paramètres du boîtier multimédia.

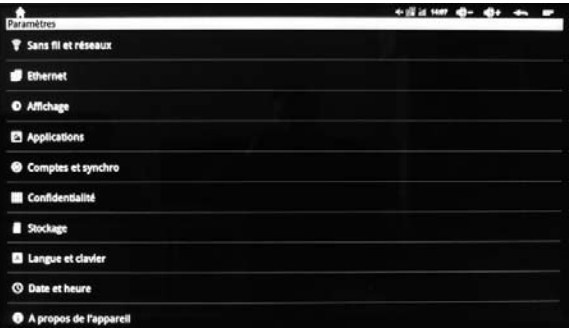

Les principaux menus sont :

- **Sans fil et réseaux** : permet de modifier les options liées au réseau Wi-Fi ou de choisir le réseau disponible sur lequel se connecter.
- **Ethernet** : permet d'activer ou désactiver le réseau Ethernet ou d'en changer les options.
- **Affichage** : permet de modifier les paramètres d'affichage comme la résolution ou la position de l'image du boîtier sur l'écran de télévision. Attention, cependant, à vous assurer que votre télévision supporte la résolution choisie, car cette option est la seule à ne pas pouvoir être réinitialisée.
- **Applications** : Permet de visualiser ou de désinstaller les applications installées
- **Langue et clavier** : Pour changer la langue et le type de clavier virtuel (sur l'écran)
- **Date et heur**e : Pour régler l'heure manuellement ou changer de fuseau horaire.

## **D - Réinitialisation**

**FR**

La réinitialisation permet d'effacer toutes les applications installées par l'utilisateur et de mettre toutes les configurations (sauf la résolution) dans leur état d'origine et ainsi afficher l'assistant de configuration du premier démarrage.

Pour réinitialiser l'appareil :

- Allez dans le menu **Paramètres**, puis sélectionnez **Confidentialité**.
- Cliquez sur **Restaurez valeurs usine**.
- Validez en cliquant sur la case du bas **Réinitialiser le téléphone**, puis confirmez à nouveau sur **Tout effacer.**
- Patientez quelques instants, l'appareil redémarre comme lors du premier allumage.

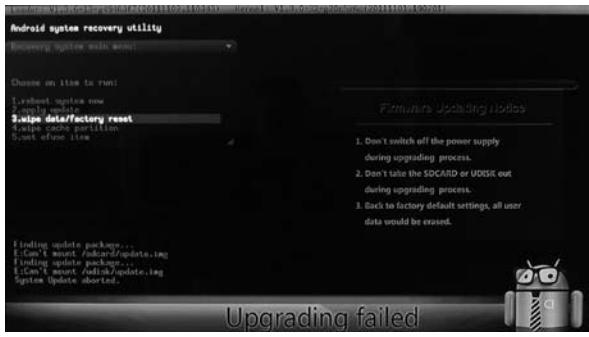

## **8 - Caractéristiques techniques**

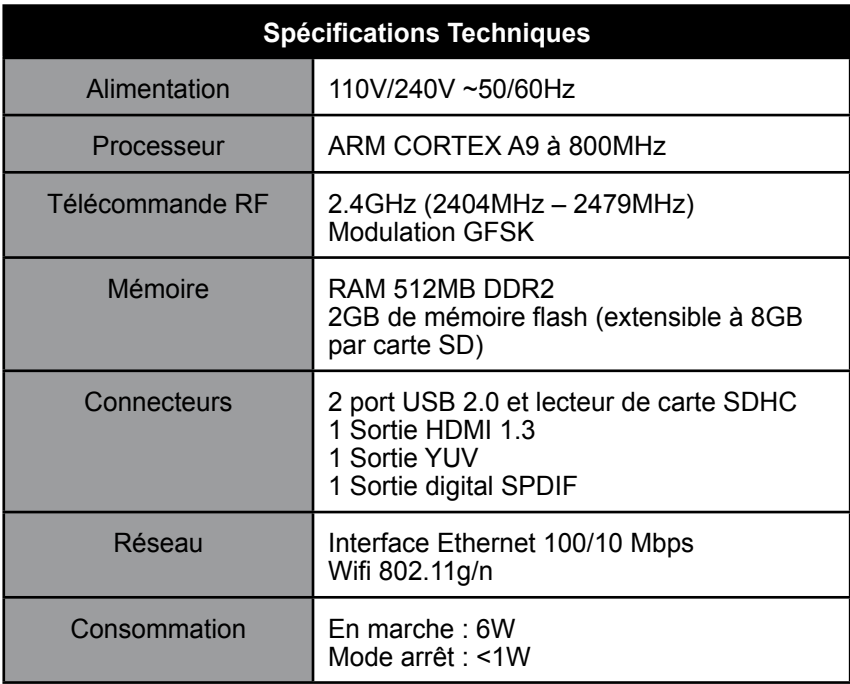

## ASSISTANCE ET CONSEILS

Malgré le soin que nous avons apporté à la conception de nos produits et à la réalisation de cette notice, vous avez peut-être rencontré des difficultés. N'hésitez pas à nous contacter, nos spécialistes sont à votre disposition pour vous conseiller :

Assistance technique : **0892 350 315\***

\*Prix d'appel :  $0.34 \in \text{TTC}$  la minute depuis un poste fixe. du lundi au vendredi de 9h à 12h / 14h à 19h et le samedi de 9h30 à 12h30 / 14h à 18h (sauf Juillet et Août)

Vous pouvez également nous envoyer un courrier électronique à l'adresse suivante : hotline@metronic.com

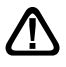

Munissez-vous des informations suivantes AVANT TOUT APPEL :

• Modèle du produit : Boîtier multimédia IP Ethernity box **(441265)**

Dans un souci constant d'amélioration de nos produits, nous vous remercions de bien vouloir nous retourner le questionnaire qualité (frais d'affranchissement remboursés sur simple demande). Le fait de nous retourner le questionnaire qualité en fin de notice vous donne droit à trois mois de garantie supplémentaire.

Ce logo signifie qu'il ne faut pas jeter les appareils hors d'usage avec les ordures ménagères. Les substances dangereuses qu'ils sont susceptibles de contenir peuvent nuire à la santé et à l'environnement. Faites reprendre ces appareils par votre distributeur ou utilisez les movens de collecte sélective mis à votre disposition par votre commune.

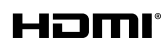

HDMI, the HDMI Logo, and High-Definition Multimedia Interface are trademarks or registered trademarks of HDMI Licensing LLC in the United States and other countries.

**TIDOLBY. DIGITAL PLUS** 

Fabriqué sous licence de Dolby Laboratories. Le terme Dolby et le sigle double-D sont des marques commerciales de Dolby Laboratories.

# METRONIC

## CERTIFICAT DE GARANTIE

Le boîtier IP est garanti deux ans pièces et main d'oeuvre. En cas de panne, les frais de transport aller sont à la charge du client, les frais de port retour à notre charge.

Pour être valable, le bon de garantie doit être dûment complété et retourné accompagné de la photocopie de la facture ou du ticket de caisse.

Réf. du matériel : Boîtier multimédia IP Ethernity box **(441265)**

Date d'achat :

N° de série :

**A renvoyer à SAV METRONIC, 100 rue Gilles de Gennes 37310 TAUXIGNY, FRANCE**

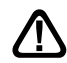

**N'envoyez jamais d'appareil sans avoir au préalable obtenu un accord de retour.**

Produit fabriqué hors UE

#### METRONIC - 441265

## **FR**

## QUESTIONNAIRE QUALITÉ

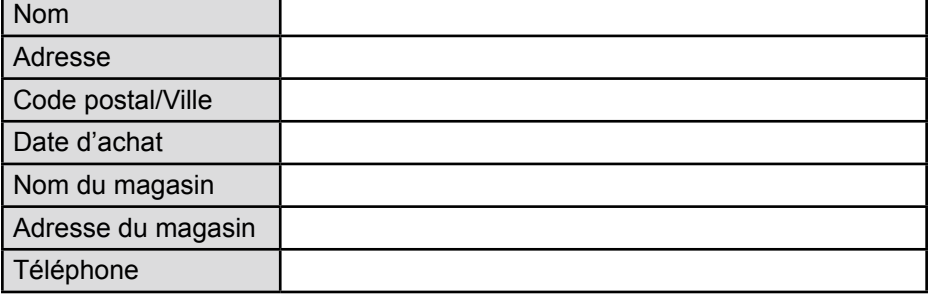

#### **• Avez vous eu recours à l'assistance téléphonique METRONIC ?**

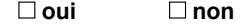

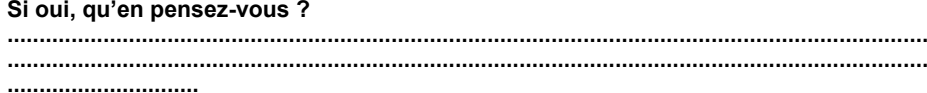

#### **• La notice vous paraît-elle bien réalisée pour installer et utiliser votre appareil ?**

 **oui non**

**• Globalement, êtes-vous satisfait de votre achat ?** 

 **oui non**

#### **Autres remarques ou suggestions :**

**................................................................................................................................................ ................................................................................................................................................ ................................................................................................................................................ .............................................**

> **A renvoyer à SAV METRONIC, 100 rue Gilles de Gennes 37310 TAUXIGNY, FRANCE**

> > Produit fabriqué hors UE

## **METRONIC**